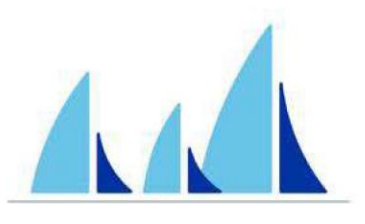

## WEST SHORE BANK **WSBTouch**

# BILL PAYMENT USER GUIDE

## Payments Dashboard Card

Schedule and edit bills, add/edit payees, and get an overview of recently made payments from the PAYMENTS card. \*

### **MOBILE EXPERIENCE**

#### **Pay a bill**

- From the PAYMENTS card on Dashboard, tap *Make a payment*
- Select your payee

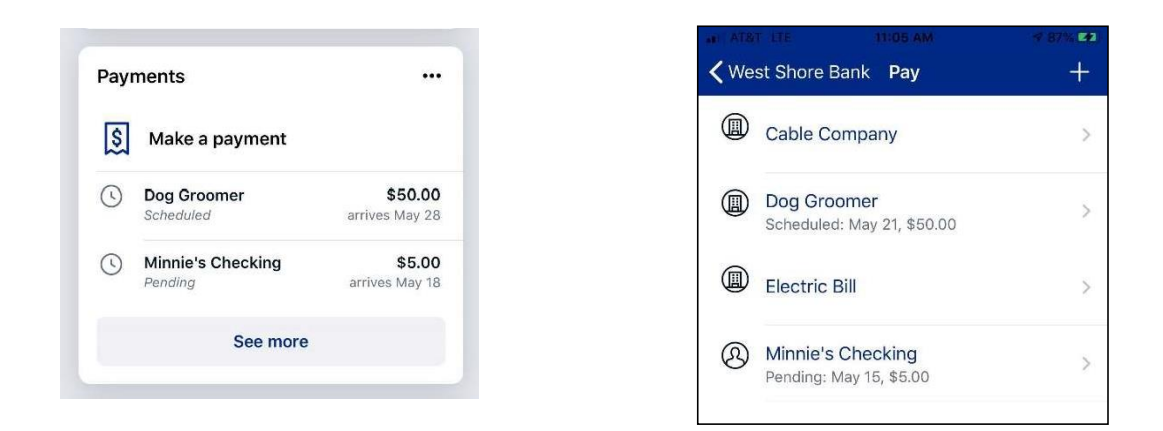

- If you have more than one payment account, select the "Pay From" account
- Enter the amount and, optionally, a memo to display to the payee
- Select the payment delivery date
- Tap *Submit*

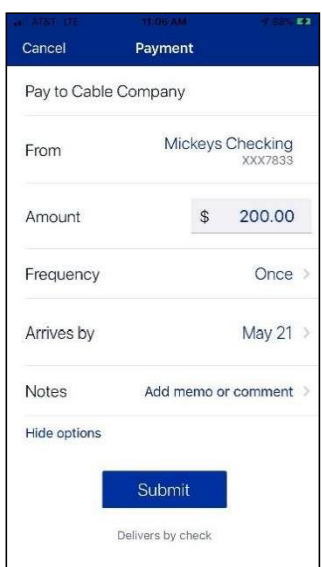

*\*Bill Pay functionality can also be accessed from the menu option "Payments".*

#### **Edit a scheduled Payment**

- From the PAYMENTS card, select the payment you wish to edit
- Tap *Delete* to delete the payment; or
- Tap *Edit payment* to change the amount or date
- *Confirm* your changes

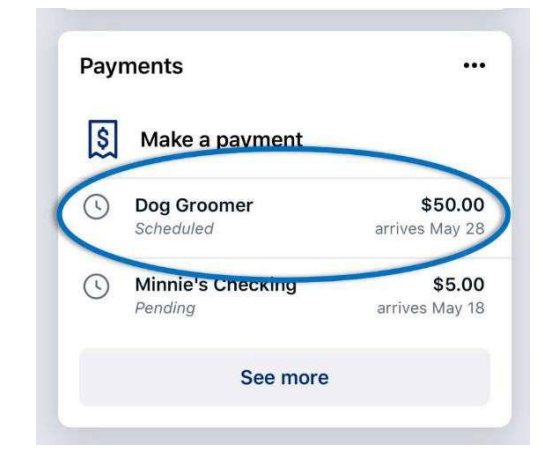

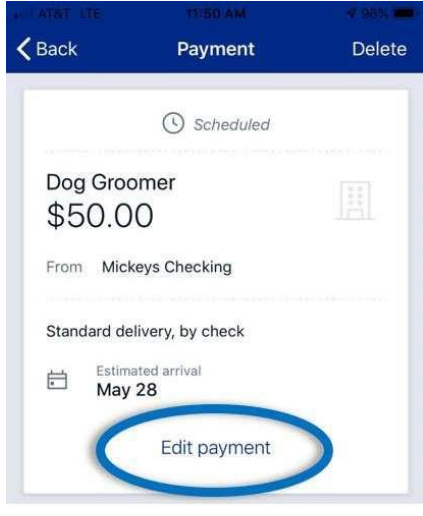

#### **Add a Payee**

- From the PAYMENTS card, tap *Make a Payment*
- Tap the **"+"** symbol in the upper right of the screen
- Enter your password for additional authentication
- Enter the payee information and tap *Continue*
- Confirm payee information and address and tap *Submit*

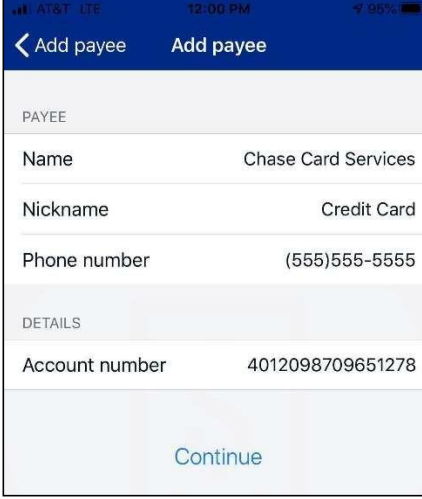

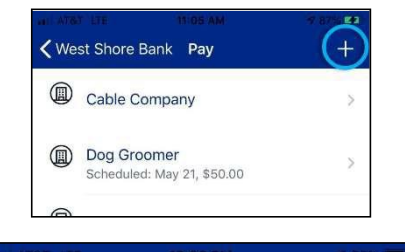

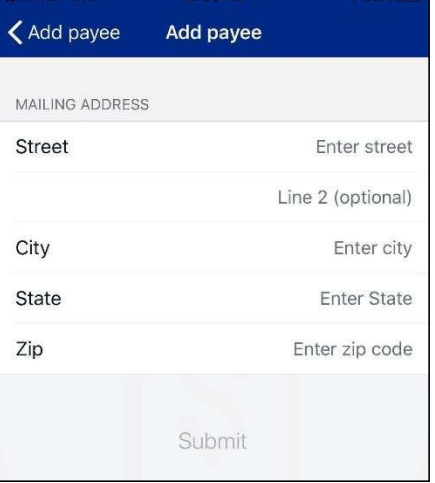

#### **Edit A Payee**

- From the PAYMENTS card on Dashboard, tap *See more*
- Click the Arrow next to the Payee you wish to edit
- Select **Edit**

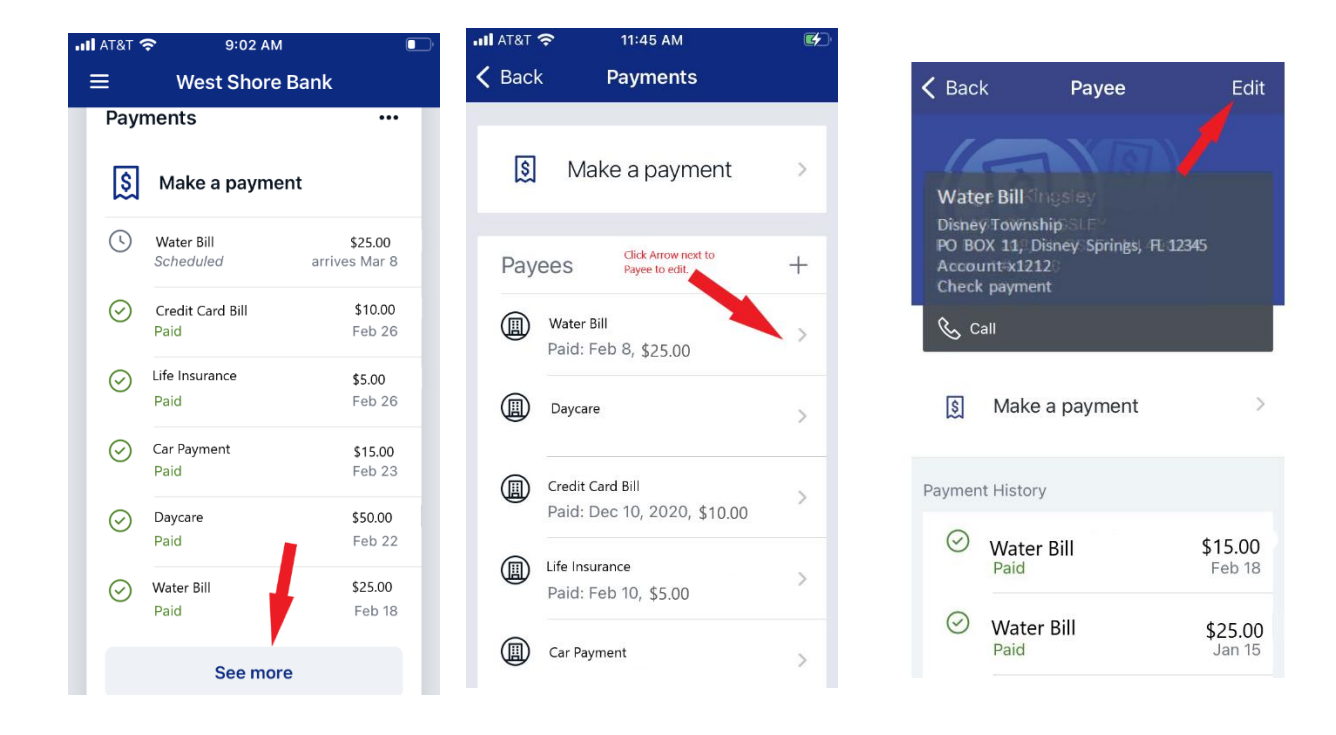

- Enter your password for additional authentication
- Edit the payee as needed such as account number, nickname and address (**payments sent electronically will not allow the address to be edited**)
- Click *Save*

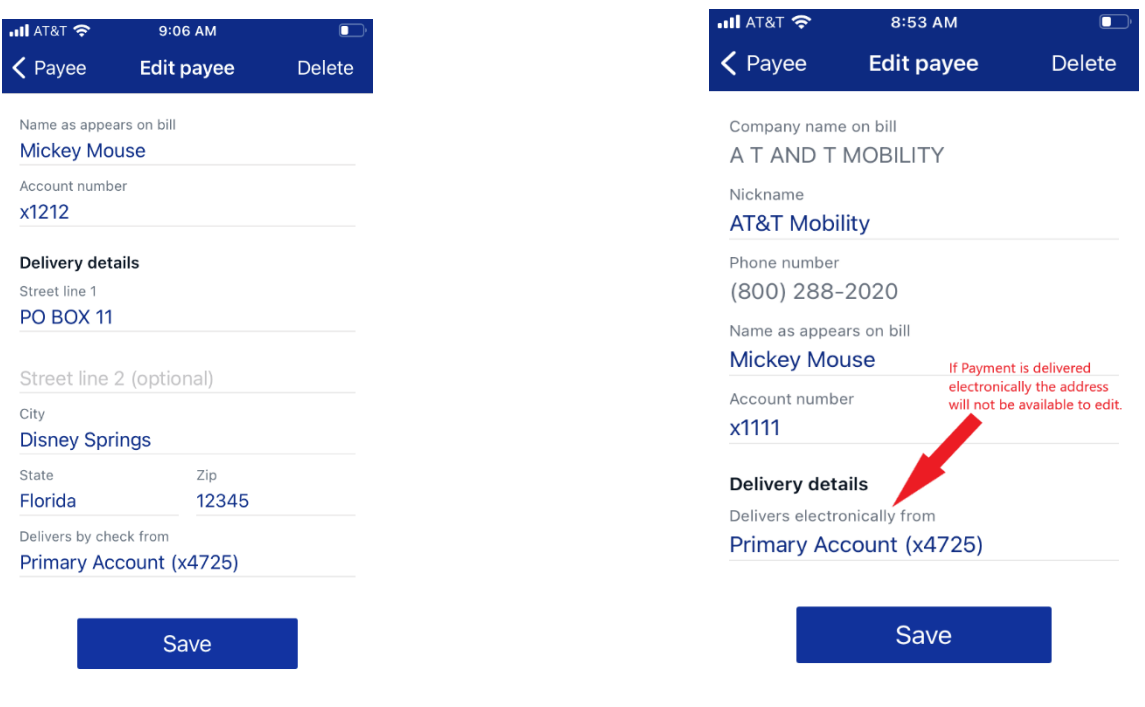

## **ONLINE EXPERIENCE (LAPTOP/DESKTOP)**

#### **Pay a bill**

- From the PAYMENTS card on Dashboard, tap *Pay A Bill*
- Select your payee

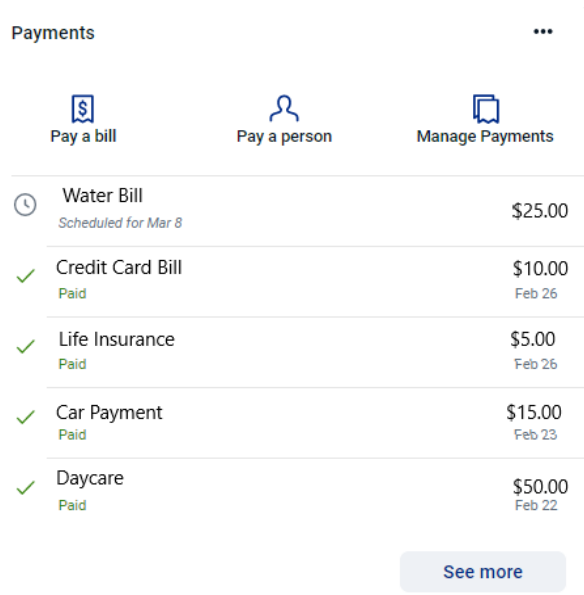

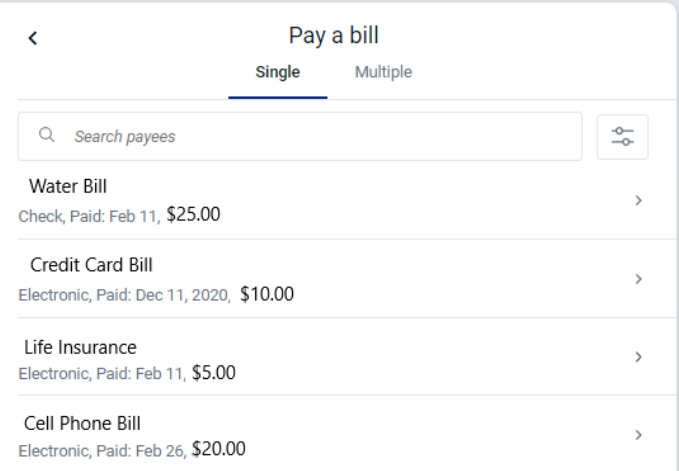

- If you have more than one payment account, select the "Pay From" account
- $\bullet$ Enter the amount and select *More options* for payment date and frequency
- Select the frequency, "Arrives By" date and add an optional note to payee  $\bullet$
- $\bullet$ Tap *Submit*

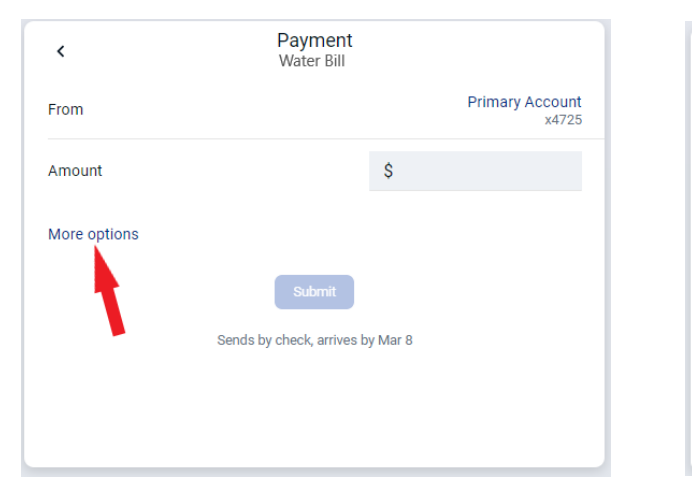

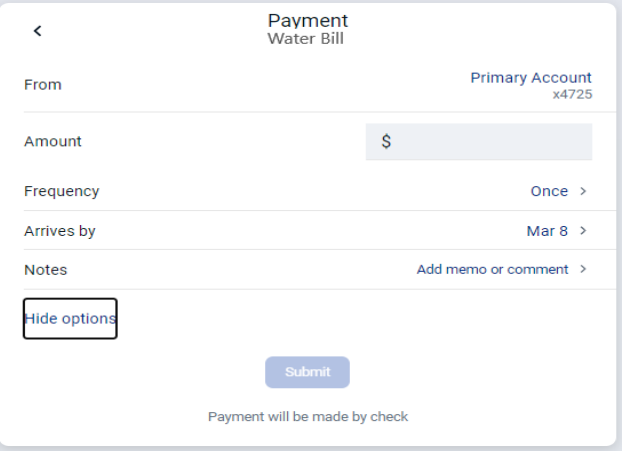

#### **Pay Multiple Bills**

- From the Payments card on the Dashboard, tap *Pay A Bill*
- Select the "Multiple" option to pay multiple bills at once.
- Click the plus (+) sign next to the payees you wish to pay
- Select the "Arrives By" date and enter amount
- Select the "Review and pay" button
- Review and Select "Submit Payments"

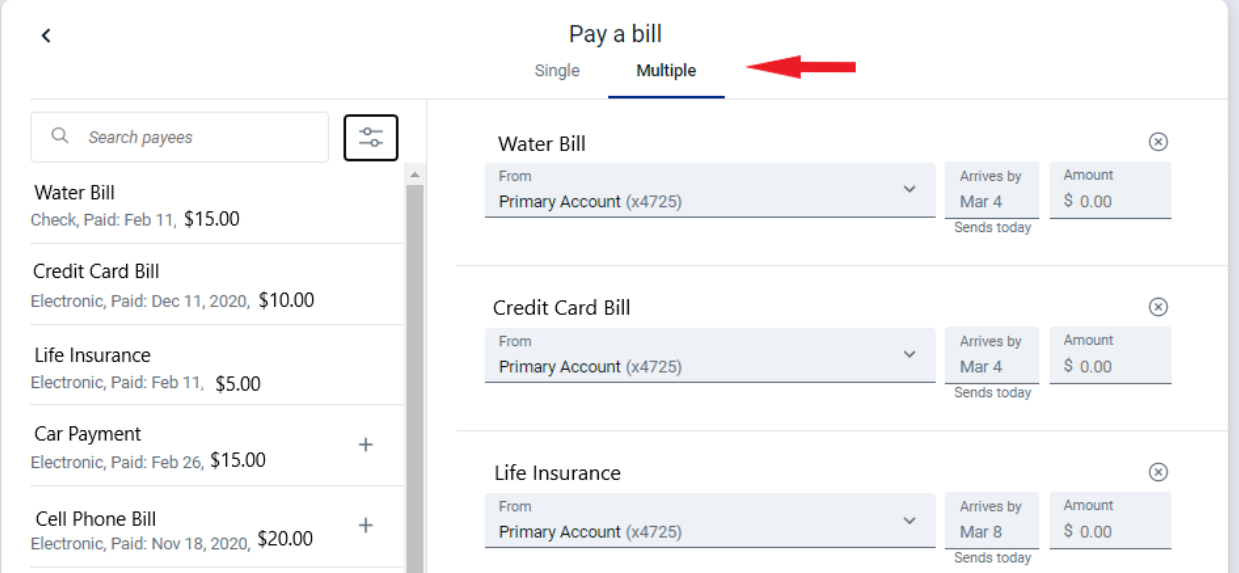

#### **Add/Edit a Payee**

- From the Payments card on the Dashboard select *See More*
- Click the "New Payee" button to add a payee and follow screens
- Click the *Payees* tab for full list of payees to edit

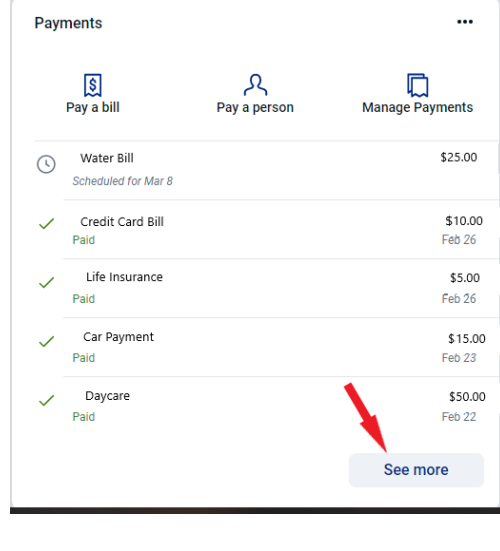

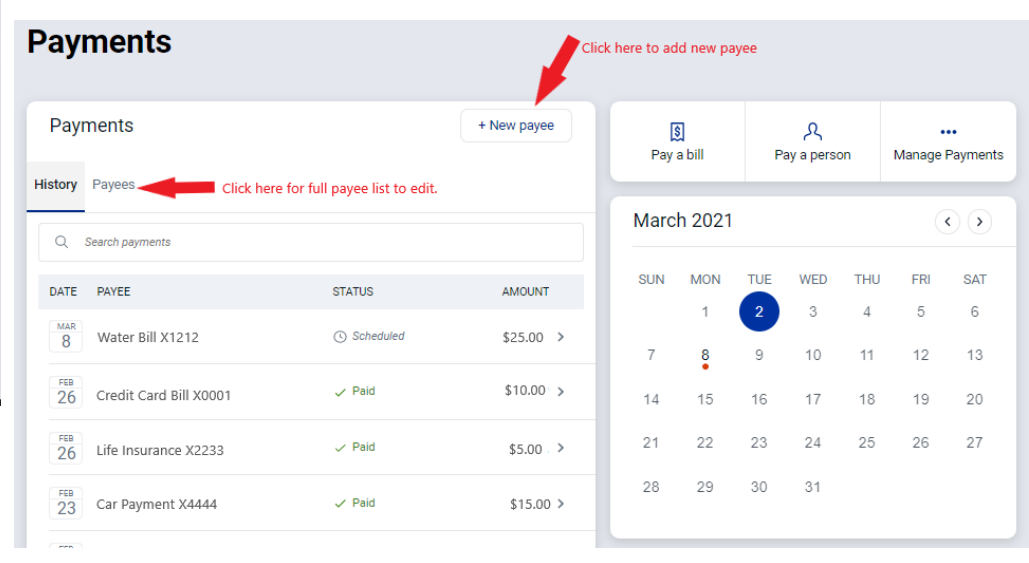

- Click the arrow next to the payee you wish to edit
- Click *Edit*
- Enter your password for additional authentication
- Edit the payee as needed such as account number, nickname and address (**payments sent electronically will not allow the address to be edited**)
- Click *Submit*

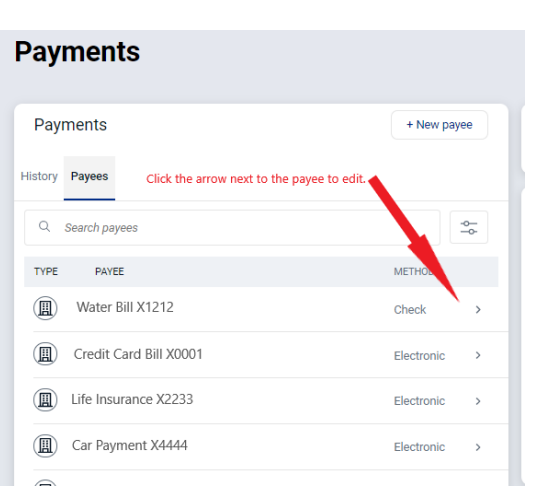

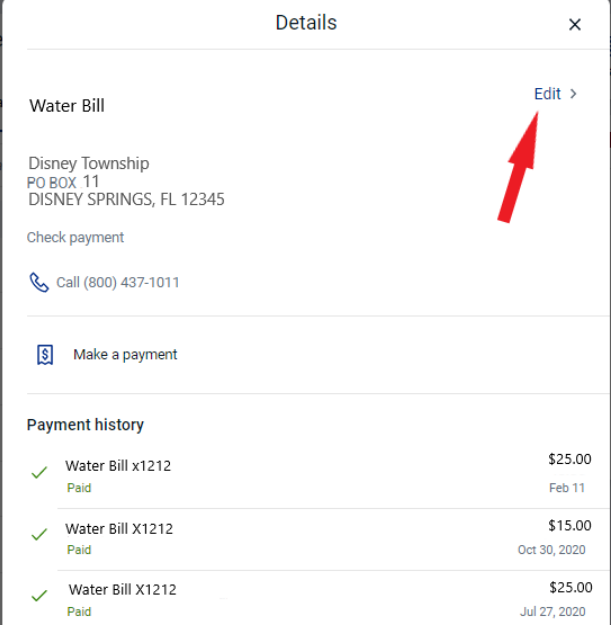

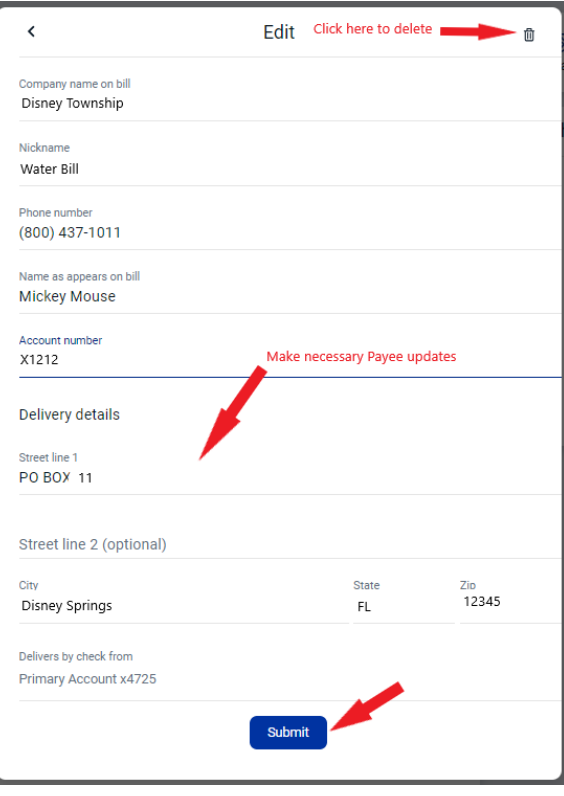